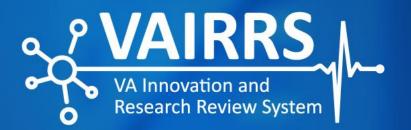

# IRBNet Library Access Instructions

April 2022

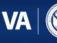

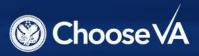

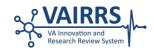

# **IRBNet Library Access Instructions**

The Veterans Health Administration (VHA) Office of Research and Development (ORD) has instituted the VA Innovation and Research Review System (VAIRRS). VAIRRS is built with scalability features that empower it to withstand the growing pressures of research needs.

VA users accessing IRBNet (<u>gov.irbnet.org</u>) have several capabilities, such as creating a new project, adding documents to a project and gaining access to multiple libraries. **This guide is designed to help users understand, access, and navigate libraries within VA's instance of IRBNet.** Specifically, this guide illustrates how to navigate between the local VA Medical Center (VAMC) library and the Office of Research Protections, Policy, and Education (ORPP&E) library.

## **IRBNet Libraries**

All IRBNet users have access to the following libraries:

- Standard ORPP&E library
- VA Central IRB (CIRB) library
- Your local VAMC library

## **Library Navigation**

Once a library is selected, the documents available to the user in that specific library will be shown in the "Select a Document" drop-down menu. For example, if users want to view available documents in your local institution's library, select the desired library in the "Select a Library" drop-down menu, choose the desired document in the "Select a Document" drop-down menu and click "Download."

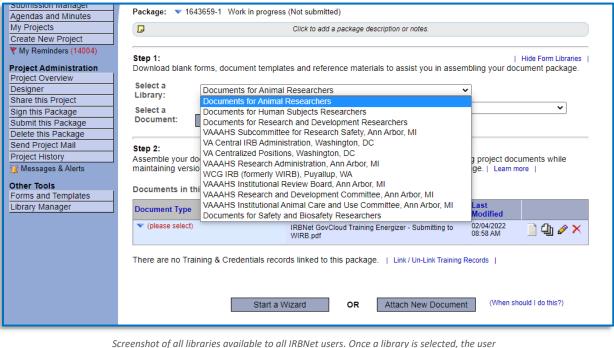

will have access to all documents in that library in the subsequent drop-down menu.

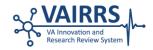

#### All available libraries fall into the following categories:

ORPP&E Library Document for Animal Researchers Documents for Human Subjects Researchers Documents for Research and Development Researchers Documents for Safety and Biosafety Researchers

<u>CIRB Library</u> VA Central IRB Administration

ORD Library VA Centralized Positions BLR&D Eligibility (not active) ORD Publications Notification (not active)

External IRBs WCG IRB (formerly WIRB)

#### Local VAMC Library

VA users may access the local VAMC library for each institution to which you have affiliated your IRBNet account. For example, Ann Arbor VA Medical Center local libraries are only available to investigators affiliated with Ann Arbor. You may add or remove VAMC affiliations in the User Profile section. **Note:** a user can have multiple affiliations.

**User Profile** 

Manage Your User Profile

You may access this page at any time to update your account information, change your password, manage your affiliations and external accounts, and manage your Training & Credentials records.

#### Affiliations

Note that if you add or update an affiliation you will be sent an activation email to your contact email address. You must click on the link in the activation email to confirm your changes.

Add an Additional Affiliation